# 35 Adjusting the Time and Screen Saver

This chapter describes how to enable, adjust, and disable the time data and screen saver functions.

Please start by reading "35.1 Settings Menu" (page 35-2), and then turn to the corresponding page.

| Settings Menu          |                                              |
|------------------------|----------------------------------------------|
| Adjusting the Time     |                                              |
| Using the Screen Saver |                                              |
| Restrictions           |                                              |
|                        | Adjusting the Time<br>Using the Screen Saver |

## 35.1 Settings Menu

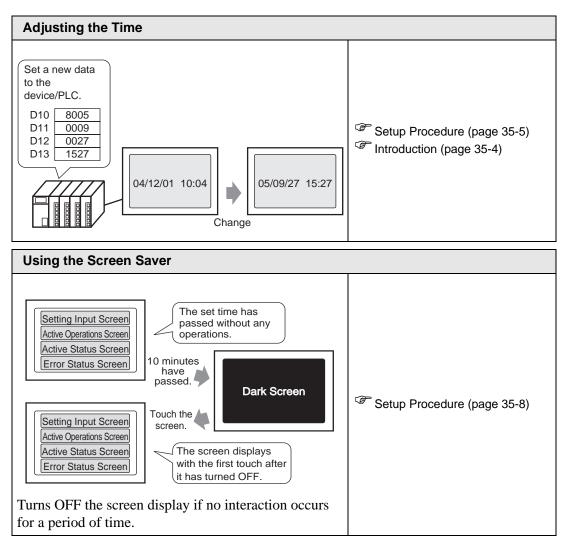

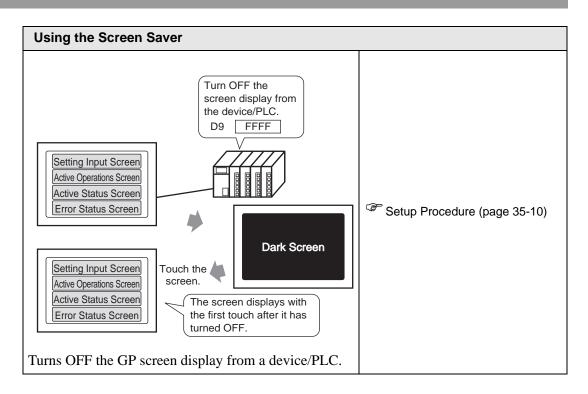

# 35.2 Adjusting the Time

#### 35.2.1 Introduction

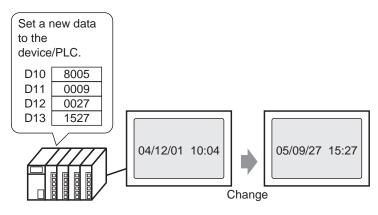

Sets the GP clock data (BCD) from a device/PLC.

#### 35.2.2 Setup Procedure

```
NOTE
```

Please refer to the Settings Guide for details.
 <sup>CP</sup> "5.17.6 [System Settings] Setting Guide ◆ System Area Settings" (page 5-175)

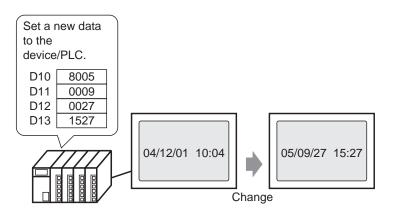

1 Select the [System Settings] tab to display [System Settings].

| Display Display Unit Display Unit Logic Programs Video/Movie Eont Peripheral Settings Peripheral Settings Peripheral Settings Peripheral List Device/PLC Pinter Input Equipment Script I/O Driver ETP Server Modem Video Module/DVI Unit | System Settings             | <b>4</b> > |
|----------------------------------------------------------------------------------------------------|-----------------------------|------------|
| Display Unit Logic Programs Video/Movie Eont Peripheral Settings Peripheral Settings Peripheral List Device/PLC Printer Input Equipment Script I/O Driver ETP Server Modem                                                               | Display                     |            |
| Logic Programs Video/Movie Eont Peripheral Settings Peripheral List Device/PLC Printer Input Equipment Script I/O Driver ETP Server Modem                                                                                                | <u>Display</u>              |            |
| Video/Movie       Eont       Peripheral Settings       Peripheral List       Device/PLC       Printer       Input Equipment       Script       I/O Driver       ETP Server       Modem                                                   | Display Unit                |            |
| Font Peripheral Settings Peripheral List Device/PLC Printer Input Equipment Script I/O Driver ETP Server Modem                                                                                                    | Logic Programs              |            |
| Peripheral Settings Peripheral List Device/PLC Printer Input Equipment Script I/O Driver ETP Server Modem                                                                                                    | <u>Video/Movie</u>          |            |
| Peripheral List Device/PLC Printer Input Equipment Script I/O Driver ETP Server Modem                                                                                                    | Font                        |            |
| Device/PLC<br>Printer<br>Input Equipment<br>Script<br>I/O Driver<br>ETP Server<br>Modem                                                                                                    | Peripheral Settings         |            |
| Printer<br>Input Equipment<br>Script<br>I/O Driver<br>FTP Server<br>Modem                                                                                                    | Peripheral List             |            |
| Input Equipment<br>Script<br>I/O Driver<br>ETP Server<br>Modem                                                                                                    | Device/PLC                  |            |
| Script<br>1/0 Driver<br>ETP Server<br>Modem                                                                                                    | Printer                     |            |
| <u>I/O Driver</u><br>FTP Server<br>Modem                                                                                                    | Input Equipment             |            |
| <u>FTP Server</u><br>Modem                                                                                                    | <u>Script</u>               |            |
| Modem                                                                                                    | <u>I/O Driver</u>           |            |
|                                                                                                    | FTP Server                  |            |
| Video Module/DVI Unit                                                                                                    | Modem                       |            |
|                                                                                                    | Video Module/DVI Unit       |            |
|                                                                                                    | 🔊 Sy 🗮 Ad 🔛 Col 🔍 Se 🖾 Co [ | ∺ Scr      |

NOTE

• If the [System Settings] tab is not displayed in the workspace, on the [View (V)] menu, point to [Workspace (W)], and then click [System Settings (S)].

2 On the [Display] menu, select [Display Unit].

| System Settings    | 4 <b>x</b> |
|--------------------|------------|
| Display            |            |
| Display            |            |
| Display Unit       |            |
| Logic Programs     |            |
| <u>Video/Movie</u> |            |
| Font               |            |

3 Select the [System Area] tab. In the [System Data Area], set [System Area Start Address] and select the [Enable System Data Area] check box.

Select the [Clock Data (Preset Value): (4 Words)] check box.

| Display Operation Mode Logic | System Area | Extended Settings Remote Viewer |
|------------------------------|-------------|---------------------------------|
| Display                      |             |                                 |
| System Area Device PL        | C1          | <b>•</b>                        |
| System Data Area             |             |                                 |
| System Area Start Address    | [PLC1]D0000 | 00                              |
| Read Area Size               |             | #                               |
| 💌 Enable System Data Area    |             |                                 |
| System Data Area Items       |             | Number of Words in use: 16      |
| Current Screen: (1 Word)     |             | [PLC1]D00000                    |
| 🔽 Error Status: (1 Word)     |             | [PLC1]D00001                    |
| 🔽 Clock Data (Current): (4 V | Vord)       | [PLC1]D00002                    |
| 🔽 Status: (1 Word)           |             | [PLC1]D00006                    |
| 🔽 Reserved (Write): (1 Wor   | d)          | [PLC1]D00007                    |
| 🔽 Change-To Screen: (1 W     | ord)        | [PLC1]D00008                    |
| Screen Display ON/OFF:       | (1 Word)    | [PLC1]D00009                    |
| 🔽 Clock Data (Preset Value   | ): (4 Word) | [PLC1]D00010                    |
| Control: (1 Word)            |             | [PLC1]D00014                    |
| 🔽 Reserved (Read): (1 Wor    | d)          | [PLC1]D00015                    |
| 🔲 Window Control: (1 Word    | )           |                                 |
| 🔲 Window Screen: (1 Word     | )           |                                 |
| 🔲 Window Display Position:   | (2 Words)   |                                 |

4 Write clock data to the address displayed in [Clock Data (Preset Value):(4 Words)] with BCD. Clock data is rewritten if a data rewrite flag (for example, D0010 bit 15) changes (OFF to ON or ON to OFF). The procedure for writing data is as follows.

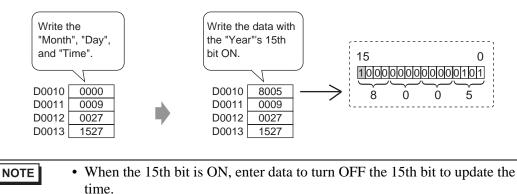

• You cannot change the "Seconds" data. It is reset to "0" when the clock data is rewritten.

## 35.3 Using the Screen Saver

#### 35.3.1 Turning off the Screen When Not in Use

## • Please refer to the Settings Guide for details.

<sup>™</sup> "5.17.6 [System Settings] Setting Guide ♦ Display Settings" (page 5-147)

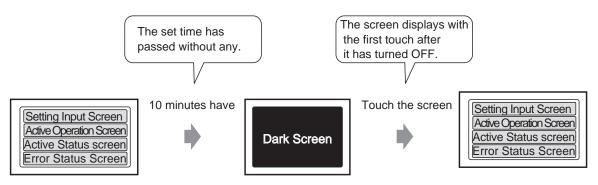

Turns OFF the screen display if no interaction occurs for a period of time.

1 Select the [System Settings] tab to display [System Settings].

| System Settings 🛛 🗘 🗙           |
|---------------------------------|
| Display                         |
| <u>Display</u>                  |
| Display Unit                    |
| Logic Programs                  |
| Video/Movie                     |
| Font                            |
| Peripheral Settings             |
| Peripheral List                 |
| Device/PLC                      |
| Printer                         |
| Input Equipment                 |
| Script                          |
| 1/0 Driver                      |
| FTP Server                      |
| Modem                           |
| Video Module/DVI Unit           |
|                                 |
| 🏹 Sy 🗮 Ad 🎑 Col 🔍 Se 🞑 Co 🖽 Scr |

NOTE

• If the [System Settings] tab is not displayed in the workspace, on the [View (V)] menu, point to [Workspace (W)], and then click [System Settings (S)].

2 On the [Display] menu, select [Display Unit].

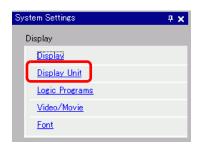

**3** On the [Display] tab, set the [Standby Mode] to [Screen OFF] in [Screen Settings]. (For example, Screen OFF)

| m Area 🛛 Extended Settings 🗍 Remote Viewer 📄 |
|----------------------------------------------|
|                                              |
| 1 🕀                                          |
| ● Bin ⊂ BCD                                  |
|                                              |
|                                              |
| 0 🕂 🏭 Seconds                                |
| Screen OFF                                   |
| 1 🕂 🗰 Minutes                                |
| 1 🗮                                          |
|                                              |

4 In [Standby Mode Time], set the time to wait between the last touch and turning OFF the screen. (For example, 10)

| Standby Mode      | Screen OFF 💌   |
|-------------------|----------------|
| Standby Mode Time | 10 📑 🏢 Minutes |
|                   |                |

• If there is no screen operation or alarm occurrence for the [Standby Mode Time], the screen display turns OFF. To display a screen, touch the screen once.

#### 35.3.2 Turning OFF the Screen from a Device/PLC

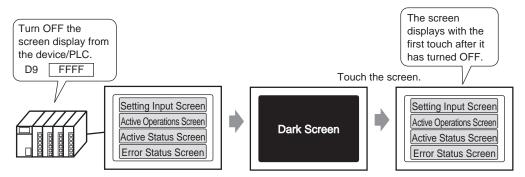

Turns OFF the GP screen display from a device/PLC.

1 Select the [System Settings] tab to display [System Settings].

| System Settings 🛛 🕂 🗙           |
|---------------------------------|
| Display                         |
| Display                         |
| Display Unit                    |
| Logic Programs                  |
| <u>Video/Movie</u>              |
| Font                            |
| Peripheral Settings             |
| Peripheral List                 |
| Device/PLC                      |
| Printer                         |
| Input Equipment                 |
| Script                          |
| I/O Driver                      |
| FTP Server                      |
| Modem                           |
| Video Module/DVI Unit           |
|                                 |
| 词 Sy 🇮 Ad 🔛 Col 🔍 Se 🗳 Co 🖼 Sor |

NOTE

• If the [System Settings] tab is not displayed in the workspace, on the [View (V)] menu, point to [Workspace (W)], and then click [System Settings (S)].

2 On the [Display] menu, select [Display Unit].

| System Settings    | <b>4 x</b> |
|--------------------|------------|
| Display            |            |
| Display            |            |
| Display Unit       |            |
| Logic Programs     |            |
| <u>Video/Movie</u> |            |
| Font               |            |

**3** Select the [System Area] tab. In the [System Data Area], set [System Area Start Address] and select the [Enable System Data Area] check box. Select the [Screen Display ON/OFF: (1 Word)] check box.

| Display Operation Mode Logic System Ar | ea Extended Settings Remote Viewer |
|----------------------------------------|------------------------------------|
| Display                                |                                    |
| System Area Device PLC1                | •                                  |
| System Data Area                       |                                    |
| System Area Start Address              | 00000                              |
| Read Area Size 0                       |                                    |
| 🔽 Enable System Data Area              | _                                  |
| System Data Area Items                 | Number of Words in use: 16         |
| Current Screen: (1 Word)               | [PLC1]D00000                       |
| Error Status: (1 Word)                 | [PLC1]D00001                       |
| Clock Data (Current): (4 Word)         | [PLC1]D00002                       |
| Status: (1 Word)                       | [PLC1]D00006                       |
| Reserved (Write): (1 Word)             | [PLC1]D00007                       |
| Change-To Screen: (1 Word)             | [PLC1]D00008                       |
| Screen Display ON/OFF: (1 Word)        | [PLC1]D00009                       |
| Clock Data (Preset Value): (4 Word)    | [PLC1]D00010                       |
| Control: (1 Word)                      | [PLC1]D00014                       |
| Reserved (Read): (1 Word)              | [PLC1]D00015                       |
| Window Control: (1 Word)               |                                    |
| 🔲 Window Screen: (1 Word)              |                                    |
| Window Display Position: (2 Words)     |                                    |

**4** Write "FFFFh" to the address displayed in [Screen Display ON/OFF: (1 Word)]. The GP screen display turns OFF.

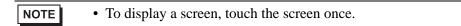

## 35.4 Restrictions

#### **35.4.1** Restrictions for Adjusting the Clock

Clock data is written to if the data rewrite flag changes. (OFF to ON or ON to OFF) You cannot change the "Seconds" data. It is reset to "0" when the clock data is rewritten. For example, October 16, 2005 9:57 PM
 The current data in the [Clock Data (Preset Value)] address is 0000.
 Write the "Month", "Day", and "Time" into the following addresses.

•Write 0010 to [Clock Data (Preset Value)] + 1.

•Write 0016 to [Clock Data (Preset Value)] + 2.

•Write 2157 to [Clock Data (Preset Value)] + 3.

In the [Clock Data (Preset Value)] addresses, turn ON the 15th bit under "Year" (data 8005) and the clock data is rewritten.

- The clock data's [Data Type] is set to BCD.
- When setting the clock data using the memory link method, use the five addresses 0004 to 0008 to directly store the data, such as year, month, day, hour, and minute, respectively.

#### **35.4.2** Restrictions for Turning OFF the Screen

- With the [Standby Mode Time] settings, if the [Screen Display ON/OFF: (1 Word)] address data is "0000h" and none of the following actions occur set length of time, the screen turns off:
  - 1. Changing the screen by touch or from the device/PLC.
  - 2. Operating the screen by touch.
  - 3. Configure Alarm Messages to display as scroll banners.
  - 4. Display an error message.
- Set the standby mode time within the range of 1-255.
- The first touch input after the screen display turns OFF turns the screen display back ON.
- When turning OFF the screen display from a device/PLC, the screen display disappears if the value "FFFF" is stored in the address set to [Screen Display ON/OFF:(1 Word)]. The screen is displayed when the value is "0h". Values other than "FFFFh" and "0h" are reserved.